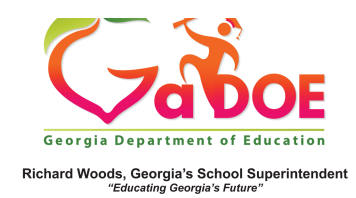

## **Lexile Report**

## **View Lexile Reports by Class Period**

1. Log into SLDS to open your dashboard and click the **Lexile** tile.

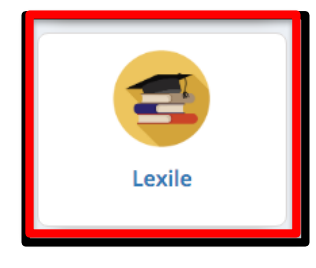

2. Grade Level Lexile bands will populate based on the grade level of all of the students assigned to the teacher (available to Grade 4 to Grade 12 teachers).

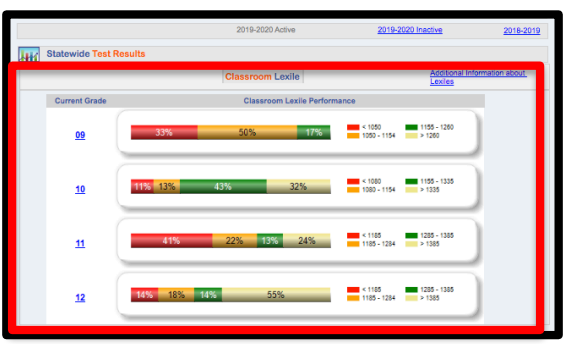

3. To view Lexiles for a single class period, open the drop down next to **Period**. Select the class period and click "View **Report**."

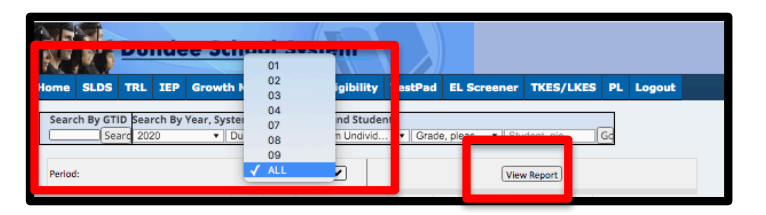

4. Click the hyperlinked grade level or the available grade level Lexile range (red, gold, green, pale gold) to generate a report for students at that proficiency and grade level.

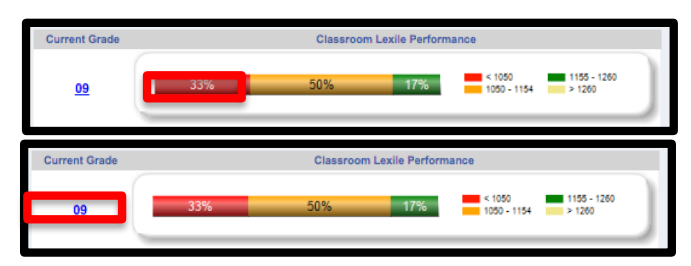

5. The report generated will reflect the grade level and Lexile level clicked on. Note that the Lexile report defaults to alphabetical order..

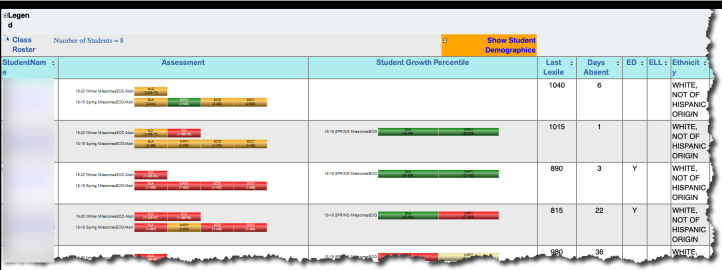